## Register your product and get support at www.philips.com/welcome

# PhotoFrame

8FF3FP Series 7FF3FP Series 6FF3FP Series

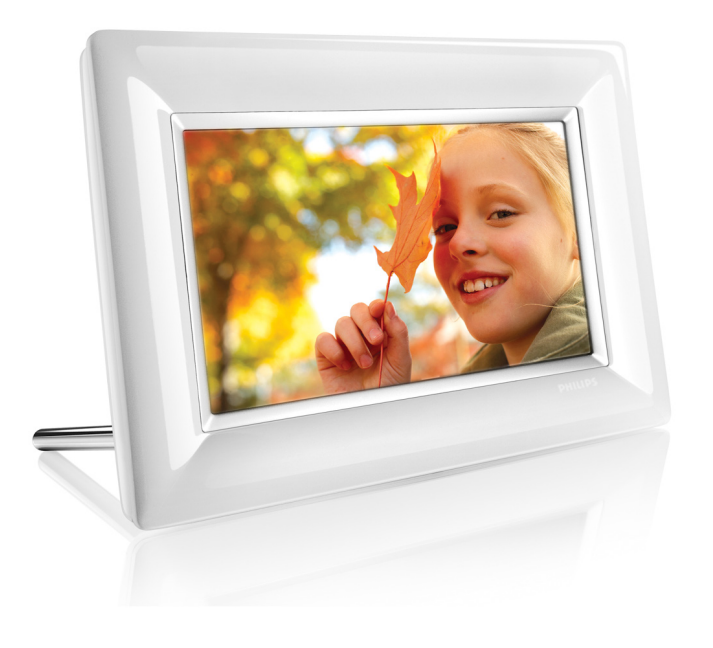

SV Användarhandböcker 1

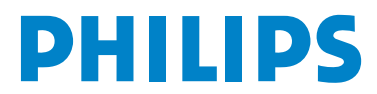

## Innehåll

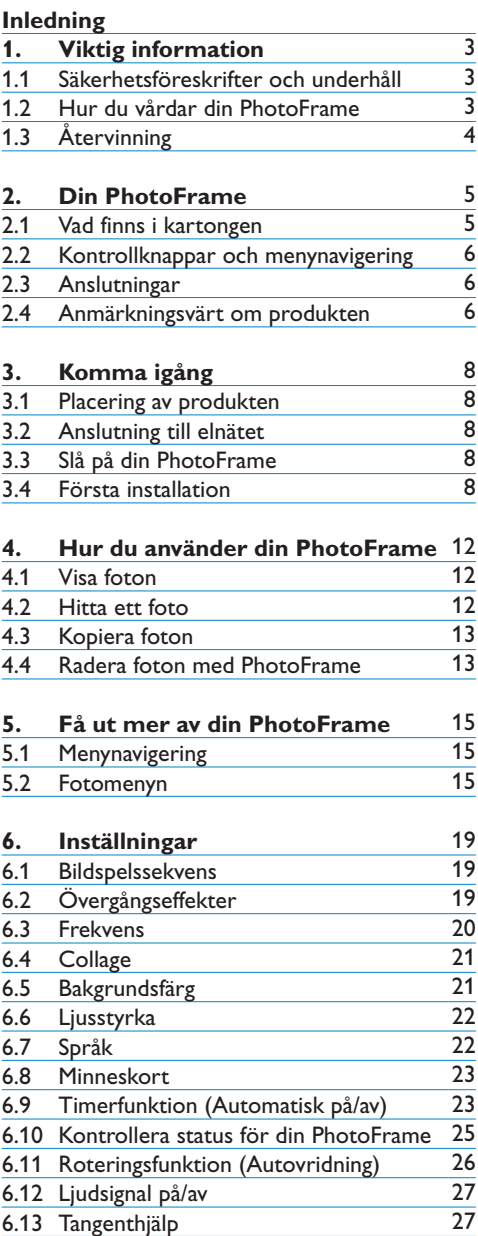

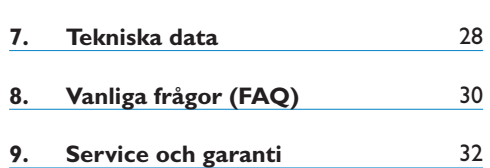

## Inledning

Philips digitala PhotoFrame kan placeras både lodrätt och vågrätt för att passa de foton som visas. Du kan placera den var som helst i ett rum för att kontinuerligt visa bilder genom att ansluta den till ett vägguttag.

## 1. Viktig information

#### **1.1 Säkerhetsföreskrifter och underhåll**

Läs och följ dessa instruktioner då du ansluter och använder din PhotoFrame.

- För att förhindra att visningsytan skadas bör du inte utsätta LCD-panelen för överdriven tryckpåfrestning. Då du ska flytta din PhotoFrame tar du tag i ramen för att lyfta den. Lyft inte genom att placera handen eller dess fingrar på LCD-panelen.
- Dra ur kontakten till PhotoFrame om du inte skall använda den under en längre period.
- Dra också ur kontakten då du rengör din PhotoFrame med en lätt fuktad trasa. Skärmen kan torkas av med en torr duk då strömmen är av. Dock skall aldrig alkohol, lösningsmedel eller ammoniakbaserade vätskor användas.
- Konsultera en servicetekniker om PhotoFrame inte fungerar normalt trots att du har följt instruktionerna i den här manualen.
- Det yttre höljet bör endast öppnas av kvalificerad servicepersonal.
- Förvara PhotoFrame avskiljt från spisar eller andra värmekällor samt skyddat från direkt sollius.
- Håll PhotoFrame torr. För att undvika elstötar bör den ej utsättas för regn eller stora mängder fukt.
- Då du placerar PhotoFrame bör du se till att elkontakten och vägguttaget är lätt åtkomliga.
- För att undvika elstötar eller permanenta skador på utrustningen bör PhotoFrame ej utsättas för regn eller stora mängder fukt.

## **1.2 Hur du vårdar din PhotoFrame**

#### 1 **Tappa den ej**

PhotoFrame är en komplicerad elektronisk apparat och håller inte för kraftiga stötar från ett fall.

#### 2 **Utsätt den ej för fukt**

PhotoFrame är inte heller fuktsäker eller fuktavstötande. Om den utsätts för fukt eller vätskor av någon sort kommer den med största sannolikhet att ta skada PhotoFrame.

3 **Utsätt den ej för slag och skrapa den ej** LCD-panelen på din PhotoFrame är gjord av glas och är därför känslig för onormal kraft och skarpa kanter.

#### 4 **Rengör skärmen**

Använd endast en torr, mjuk trasa för att rengöra skärmen.

#### 5 **Håll bordsstället fritt från kablar**

Se till att stället till din PhotoFrame är fritt från kablar som annars kan vira in sig och råka dra ned PhotoFrame på golvet.

## 6 **Iakttag begränsingarna för temperatur och luftfuktighet**

Temperatur för användning:  $0^{\circ} \sim 40^{\circ}$ (Celsius) /  $32^\circ \sim 113^\circ$  (Fahrenheit) Luftfuktighet:  $20\% \sim 80\%$ 

#### **1.3 Återvinning**

- För att minimera skadorna på miljön innehåller den LCD-skärm som följer med PhotoFrame vare sig kvicksilver eller nickelkadmium. Utnyttja om möjligt tillgängliga lokala återvinningssystem då du kasserar LCD-skärmen.
- Materialen som använts i PhotoFrame kan återvinnas. För att minimera mängden avfall i naturen bör du undersöka förekomsten av företag som tar hand om begagnade apparater, plockar isär dem och återvinner de användbara materialen. Du kan också kontakta din återförsäljare för återvinningsinformation.
- Kartongen och övrigt förpackningsmaterial bör kasseras via tillämpligt lokalt system för avfallshantering och förpackningsåtervinning.

## 2. Din PhotoFrame

## **2.1 Vad finns i kartongen**

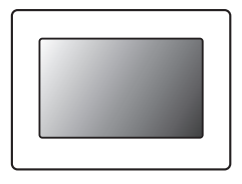

Digital fotoram, PhotoFrame Strömadapter USB-kabel för dator USB Cable to PC

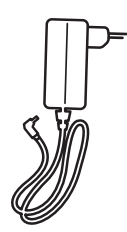

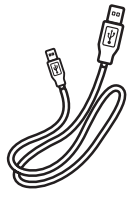

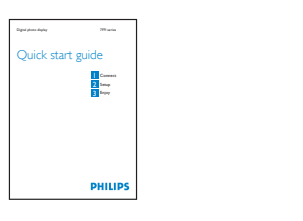

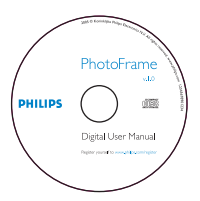

Snabbstartguide **anvählung användarmanual och**  CD-skiva med automatisk programvara

### **Vad du också kan behöva**

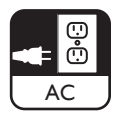

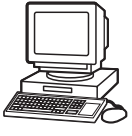

Eluttag **Eluttag Eluttag Eluttag Eluttag Eluttag Eluttag Eluttag Eluttag Eluttag Eluttag Eluttag Eluttag Eluttag Eluttag Eluttag Eluttag Eluttag Eluttag Eluttaga a Elutt** 

## **2.2 Kontrollknappar och menynavigering**

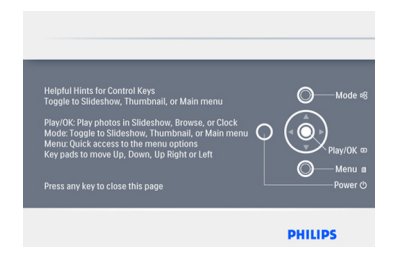

- • Använd din PhotoFrame genom att trycka på kontrollknapparna på baksidan.
- • Kontrollknapparna och instruktionerna visas i det övre högra hörnet av menyskärmen.

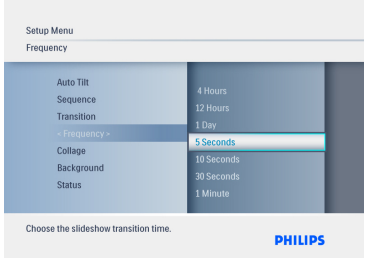

Använd **Navigationsplattan** för att röra dig mellan menyer. Flytta den åt **vänster** och **höger** för att bläddra igenom menystrukturen.

### **2.3 Anslutningar**

#### **2.3.1 Minneskort**

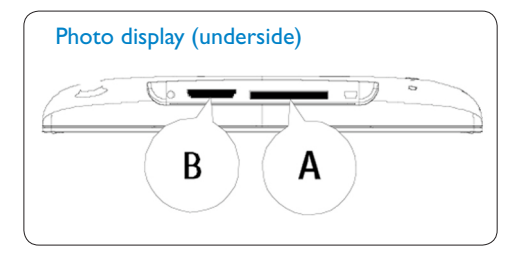

#### SD/MMC/MMC+/MS/xD-kort

#### **Föra in ett minneskort:**

- • För in minneskortet i springan i ramen.
- Skiut in xD, SD, MMC, MMC+, och Memory Stick-kort till dess kortet låses på plats.
- • Skjut in en USB-enhet i därför avsett uttag.
- • Efter ett par sekunder visas fotona på minneskortet och ett bildspel startar

TA EJ UR minneskortet genast efter införandet i PhotoFrame eller då PhotoFrame räknar in fotona.Vänta till dess skärmen är stabil.

#### **Ta ur ett minneskort:**

• För att ta ur ett xD, SD, MMC, MMC+, Memory Stick-kort eller USB-enheter drar du bara försiktigt ut dem.

## $\bigoplus$  Obs:

För att kunna radera foton från minneskortet får det INTE vara låst. Följ tillverkarens anvisningar för att låsa upp kortet.

#### **2.3.2 USB-anslutningar**

#### **FörWindowsdator (XP &Vista):**

- • Anslut PhotoFrame till en dator med den bifogade USB-kabeln. Den kommer då att bli igenkänd som en masslagringsenhet.
- • Följ instruktionerna i CD-manualen för fler detaljer om installation och användning av den här applikationen.

#### **⊖** Obs:

5,6-tumsmodellen stöder inte denna anslutning.

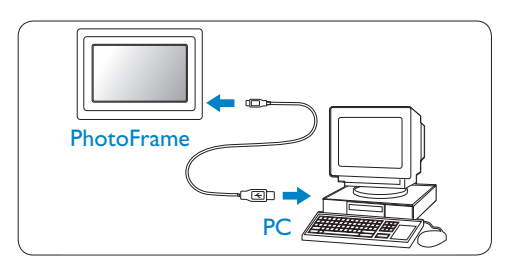

#### **För Mac-system (OS X):**

- • Anslut PhotoFrame till din Mac med en USBkabel. Den kommer då att bli igenkänd som en masslagringsenhet.
- • Välj de foton du vill föra över och kopiera dem direkt till rotkatalogen på lagringskortet. (Endast bilder med formatet JPEG stöds).
- • Koppla ur USB-kabeln.

## **⊖** Obs:

Koppla inte ur PhotoFrame då foton överförs eller kopieras från dator till PhotoFrame.

#### **2.4 Anmärkningsvärt om produkten**

PhotoFrame är utformad för att vara flexibel och bekväm att använda och den erbjuder följande funktioner:

- • Hög pixeltäthet för skarp och detaljerad visning av foton.
- • Visar foton direkt från minneskort ingen dator behövs.
- • Funktion för auto-vridning gör att stående respektive liggande foton alltid visas på bästa sätt.
- Roterande bordsställ för bästa möjliga visning av foton.
- • Klocka och alarmfunktion.

## 3. Komma igång

#### **3.1 Placering av produkten**

PhotoFrame bör placeras på en flat yta och i närheten av ett vägguttag. Placera den skyddad från höga temperaturer och hög fuktighet.

#### **3.2 Anslutning till elnätet**

Anslut nätkabeln som medföljer din PhotoFrame till ett vägguttag.

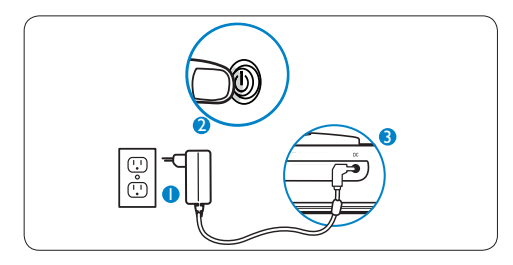

## $\bigoplus$  Obs:

Av säkerhetsskäl och för bästa stabilitet rekommenderar Philips att bordsstället justeras till vinkeln som definieras av de två "klick" lägena. Om andra positioner används kan detta få PhotoFrame att falla och detta ligger helt på användarens eget ansvar.

#### **3.3 Slå på din PhotoFrame**

Tryck på strömbrytaren.

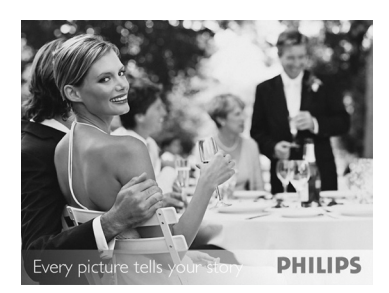

### **3.4 Första installation**

## **3.4.1 Ange språk**

Tryck på **Lägesväljaren (Mode)** för att aktivera **Huvudmenyn**, gå till **Inställningar** (**Settings**) och navigera **Nedåt** till **Språk (Language)**.

1 Navigera **Uppåt** eller **Nedåt** för att välja det språk du föredrar (välj mellan engelska, franska, spanska, italienska, tyska, ryska, holländska, danska, förenklad kinesiska och japanska).

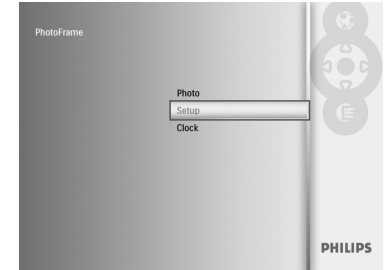

2 Tryck på **Uppspelning/OK (Play/OK)** för att bekräfta ditt val. Den nya inställningen aktiveras med en gång.

Tryck på **Lägesväljaren(Mode)** för att gå ut ur menyn och spela upp bildspelet.

#### **3.4.2 Använda menyer**

Det finns två sätt att komma åt menyn. För att snabbt komma åt menyn medan du ser på foton trycker du **Meny**-knappen (Menu) för att se menyalternativen för fotoredigering eller bildspelsinställningar. För att komma åt menyalternativen från huvudmenyn gör du följande:

- 1 Tryck på **Lägesväljaren (Mode)**.
- **2** Navigera **Nedåt** så att önskad meny markeras (Klocka, Foton eller Inställningar).
- 3 Tryck på **Uppspelning/OK (Play/OK)** för att gå in i menyn.

För att gå ur menyerna trycker du på **Lägesväljaren** (**Mode**) igen och återgår då till bildspelet.

#### **Ställa in tid, datum och alarm**

Använd den här funktionen för att ställa in tid och datum på din PhotoFrame

- 1 • Tryck på **Lägesväljaren (Mode)** för att gå in i huvudmenyn.
	- • Navigera **Nedåt** för att markera **Klocka (Clock)** och tryck på **Uppspelning/OK (Play/OK)**.

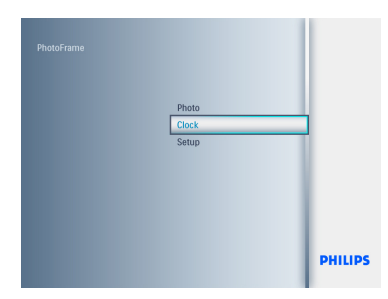

- <sup>2</sup> Från skärmen med klockan trycker du på **Meny (Menu)**.
	- • Navigera **Nedåt** till**Tid och datum (Time and Date**).
	- • Navigera åt **Höger** till **Tid/Tidsformat/ Datum (Time/Time Mode/Date)** och tryck på **Uppspelning/OK (Play/OK)**.

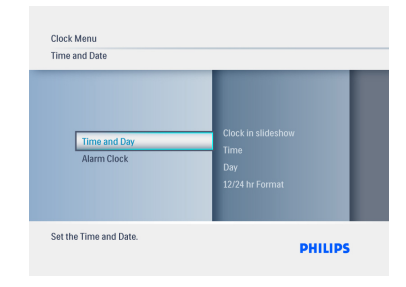

#### 3 **Tid:**

- • Navigera **Uppåt** eller **Nedåt** för att välja tid.
- • Navigera **Vänster** eller **Höger** för att växla mellan timmar och minuter.
- • Tryck på **Uppspelning/OK (Play/OK)** för att bekräfta.

#### **Tidsformat:**

Navigera **Uppåt** eller **Nedåt** för att välja **12 timmar (12HR)** eller **24 timmar (24 HR)**.

#### Datum:

- • Navigera **Uppåt** eller **Nedåt** för att välja datum.
- • Navigera **Vänster** och **Höger** för att växla mellan dagar, månader och år.
- • Tryck på **Uppspelning/OK (Play/OK)** för att bekräfta.

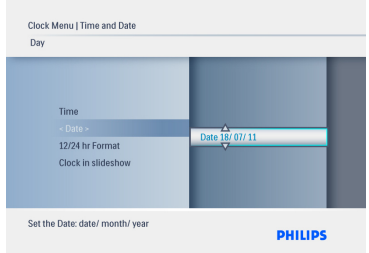

#### Tryck på **Uppspelning/OK (Play/OK)**

för att växla mellan lägena Klocka (clock), Bildspel (slideshow) eller Bläddra (browse).

Tryck på **Lägesväljaren(Mode)** för att gå ut ur menyn och spela upp bildspelet.

## **⊖** Obs:

Tid och datum måste anges innan du kan börja använda alarmklockan.

- 4 • Från skärmen med klockan trycker du på **Meny (Menu)**.
	- • Navigera **Uppåt** till **Alarmklocka (Alarm clock).**
	- • Navigera åt **Höger** till **Tid/Dag/Sätt på/ stäng av** och tryck på **Uppspelning/ OK (Play/OK)**.

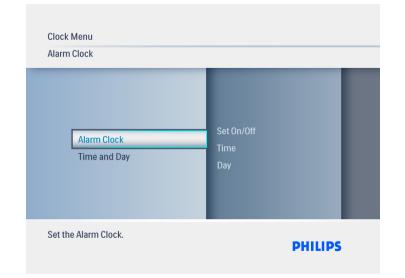

## 5 **Tid:**

- • Navigera **Uppåt** eller **Nedåt** för att välja tid.
- • Navigera **Vänster** eller **Höger** för att växla mellan timmar och minuter.
- • Tryck på **Uppspelning/OK (Play/OK)** för att bekräfta.

#### **Dag:**

Navigera **Uppåt** eller **Nedåt** för att välja **Varje dag,Vardagar** eller**Veckoslut**.

## **Sätt på/stäng av :**

- • Navigera **uppåt** eller nedåt för att välja **Av (Off)** eller **På (On)**.
- • Tryck på **Uppspelning/OK (Play/OK)** för att bekräfta.

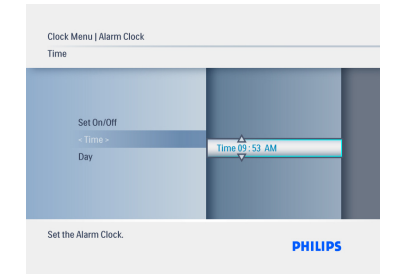

Tryck på **Uppspelning/OK (Play/OK)** för att växla mellan lägena Klocka (clock), Bildspel (slideshow) eller Bläddra (browse).

Tryck på **Lägesväljaren(Mode)** för att gå ut ur menyn och spela upp bildspelet.

## **3.4.3 Välja klockläge (Clock Mode)**

Klockan kan visas antingen i Helskärm, Bildspel eller båda:

Helskärm (Full screen) - visar klockan i mitten av skärmen tillsammans med ett foto valt på förhand.

Bildspel (Slideshow) - visar klockan längst ned till höger på skärmen.

Båda (Both) - visar klockan både i helskärm och i bildspelsläge.

Det finns två sätt att visa ett foto i klockläge:

1. För att snabbt komma åt klockan då du spelar upp ett bildspel trycker du **Uppspelning/OK (Play/OK)**.

2. För att komma åt klockan från huvudmenyn gör du följande:

- 1 • Tryck på **Lägesväljaren (Mode)** för att gå in i huvudmenyn.
	- • Navigera **Nedåt** för att markera **Klocka (Clock)** och tryck på **Uppspelning/OK (Play/OK)**.

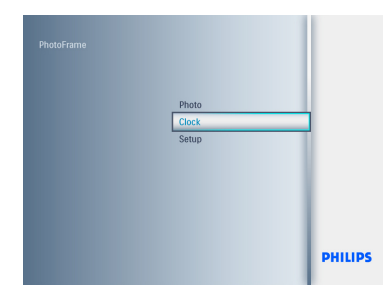

- <sup>2</sup> Från skärmen med klockan trycker du på **Meny (Menu)**.
	- • Navigera **Nedåt** till **Tid och datum (Time and Date**).
	- • Navigera åt **Höger** till **Datum** och tryck därefter på **Uppspelning/OK (Play/OK)**.

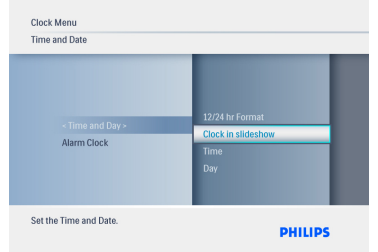

- 3 • Navigera **Uppåt** eller **Nedåt** för att välja **Visa klocka** och tryck sedan på **Uppspelning/OK (Play/OK)**.
	- • Navigera **Uppåt** eller **Nedåt** för att välja **Ingen klocka (No Clock)** eller **Helskärm (Full Screen), Bildspel (Slideshow)** eller **Båda (Both**).
	- • Tryck på **Uppspelning/OK (Play/OK**) för att bekräfta ditt val.

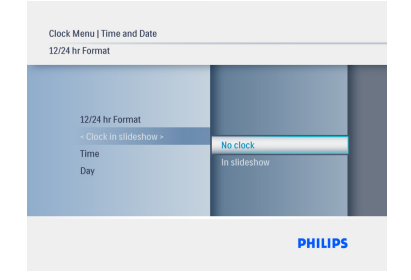

Tryck på **Uppspelning/OK (Play/OK**) för att gå ut ur menyn och spela upp bildspelet, bläddra eller gå till klockläge.

4. Hur du använder din **PhotoFrame** 

#### **4.1 Visa foton**

#### **Visa foton från ett minneskort eller USBenhet**

- 1 Tryck på **Lägesväljaren (Mode)** för att gå in i **Huvudmenyn (Main Menu**).
- **2 I Huvudmenyn**, när du väljer foton, anger du källan som den typ av minneskort du har installerat (SD/MMC, MMC+, Memory Stick, xD-kort, USB-enhet).
- 3 Tryck på **Uppspelning/OK (Play/OK**) för att spela upp fotona i bildspelsläge.

#### **4.2 Hitta ett foto**

#### **4.2.1 Läget "Bläddra"**

- 1 Då foton visas i ett bildspel förflyttar du dig bland dem genom att navigera åt **Vänster** eller **Höger** för att hitta och välja ett visst foto.
- 2 Tryck på **Uppspelning/OK (Play/OK)** för att växla mellan lägena **Bildspel (Slideshow)** och **Bläddra (Browse)**.

#### **4.2.2 Bildspelsläge**

Då du slår på PhotoFrame går den direkt in i bildspelsläge. Navigera **Vänster** eller **Höger** för att snabbt bläddra igenom fotona.

## $\bigoplus$  Obs 1:

Bildspelets bildfrekvens kan justeras.Mer information om hur du gör det finns att läsa i avsnittet "Bildspelsfrekvens".

## $\bigoplus$  Obs 2:

För information om hur du skapar och underhåller ett bildspel, se avsnittet "Skapa och underhålla ett bildspel".

## $\bigoplus$  Obs 3:

Foton kan lätt redigeras direkt från bildspelsläget genom att du trycker på **Uppspelning/OK (Play/OK)** för att gå till miniatyrbildläge från menyläget för fotouppspelning.

### **4.2.3 Klockläge**

För att visa foton i klockläge.

- 1 Från bildspelsläget använder du **Vänster** och **Höger** för att snabbt bläddra igenom fotona.
- 2 Tryck på **Uppspelning/OK (Play/OK)** för att gå till läget "Bläddra", tryck en gång till för att komma till klockläget.

#### **4.2.4 Använda och navigera bland miniatyrbilder**

Du får lätt överblick över ett stort antal foton via läget för miniatyrbilder (Thumbnail mode).

- 1 • Tryck på **Lägesväljaren (Mode)** för att gå in i huvudmenyn.
	- • Navigera **Uppåt** till fotomenyn och tryck på **Uppspelning/OK (Play/OK)**.

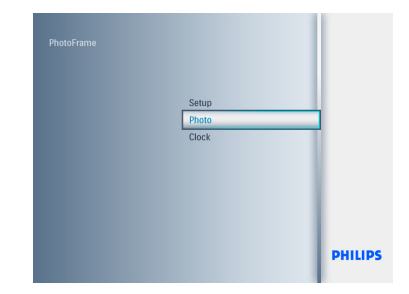

- <sup>2</sup> Navigera **Nedåt** för att välja vilken fotokälla du vill bläddra igenom.
	- • Tryck på **Uppspelning/OK (Play/OK)** för att gå till källan.

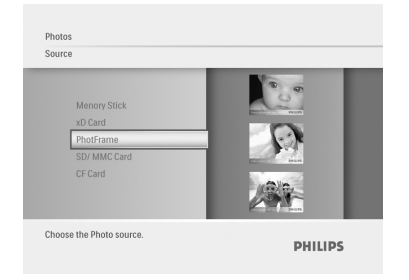

3 • Navigera **Vänster**, **Höger**, **Uppåt** eller **Nedåt** för att förflyttar dig bland fotona och se större versioner av bilderna.

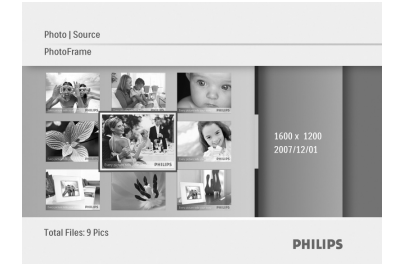

Tryck på **Uppspelning/OK (Play/OK**) för att gå ut ur menyn och spela upp bildspelet igen.

#### **4.3 Kopiera foton**

Då PhotoFrame är ansluten till en dator fungerar den som en masslagringsenhet. Från datorn kan du kopiera JPEG-bilder till det minneskort som är anslutet till PhotoFrame. Foton kan också kopieras mellan en USB-enhet till en annan minnesenhet och tvärtom.

#### **4.3.1 Kopiera från en PC/Mac till PhotoFrame**

- 1 Anslut en USB-enhet/minneskort till din PhotoFrame.
- 2 Tryck på **Lägesväljaren (Mode)** för att gå in i Huvudmenyn (Main Menu).
- **3** Välj fotomenyn och gå till fotokällan.
- 4 Gå till miniatyrbildsläge (thumbnail mode) för att välja ett foto.
- 5 Tryck på **Meny (Menu)** för att gå till menyalternativen för fotoredigering.
- 6 Välj **Kopiera till (Copy to)**.
- 7 Välj **Fotoram (PhotoFrame )**.
- 8 Tryck på **Uppspelning/OK (Play/OK)**.

#### $\bigoplus$  Obs:

Fotoramen har mycket begränsat lagringsutrymme. Den kan bara lagra 1-3 foton.

#### **4.4 Radera foton med PhotoFrame**

Om du behöver frigöra utrymme på ett minneskort kan du radera foton.

- 1 • Tryck på **Lägesväljaren (Mode)** för att gå in i Huvudmenyn (Main Menu).
	- • Navigera **Uppåt** till Fotomenyn (Photo) och tryck på **Uppspelning/OK (Play/ OK)**.

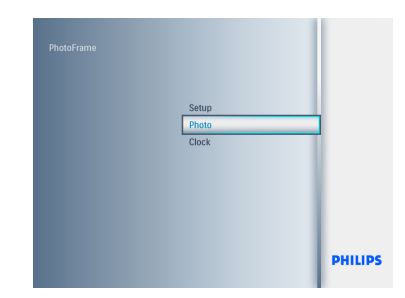

- <sup>2</sup> Navigera **Nedåt** för att välja vilket medium du vill bläddra igenom och tryck på **Uppspelning/OK (Play/OK).**
	- • Tryck på **Uppåt**. **Nedåt**, **Vänster** eller **Höger** för att hitta den bild du vill radera.

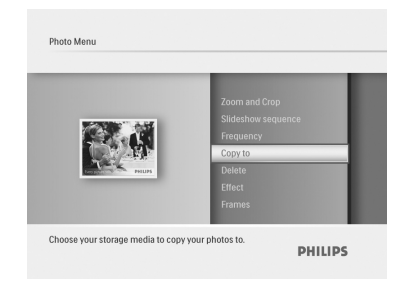

- **3** Tryck på Meny-knappen och navigera **Uppåt** till **Kopiera till (Copy to).**
	- • Tryck på **Uppspelning/OK (Play/OK)**.
	- • Navigera **Uppåt** eller **Nedåt** för att välja **Ja (Yes)** eller **Nej (No**).Tryck på **Uppspelning/OK (Play/OK)**.
	- • Navigera **Höger** för att välja **Ja (Ja**) för att bekräfta raderingen och tryck sedan på **Uppspelning/OK(Play/OK)**.

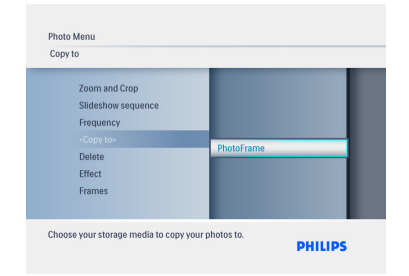

Raderingsfunktionen är avaktiverad då du använder PhotoFrame för första gången. För att aktivera funktionen:

- 1 Tryck på **Lägesväljaren (Mode)** för att gå in i **Huvudmenyn (Main Menu)**.
- 2 Navigera **Nedåt** till **Inställningar (Settings)**.
- 3 Välj **Raderingsfunktion (Delete function)**.
- 4 Tryck på **Uppspelning/OK (Play/OK)** för att gå till listan med alternativ.
- 5 Tryck på **Uppspelning/OK (Play/OK).**

5. Få ut mer av din PhotoFrame

#### **5.1 Menynavigering**

Du navigerar i menyn med hjälp av navigationskontrollen och menyknapparna. Då du befinner dig i en meny följer du instruktionerna i nedre högra hörnet av skärmen för uppgifter om hur du skall navigera.

- • Flytta kontrollen åt **vänster** och **höger** för att bläddra igenom menyerna.
- • Navigera **Nedåt** eller **Uppåt** för att markera alternativ.
- • Tryck på **Meny-knappen (Menu)** för att gå till huvudmenyn (Main Menu).
- • Tryck på **Uppspelning/OK (Play/OK)** för att göra ett val.
- • Tryck på **Lägesväljaren(Mode)** för att gå ut ur menyn och spela upp bildspelet.

#### **Rotera**

- 1 • Tryck på **Lägesväljaren (Mode)** för att gå in i Huvudmenyn (Main Menu).
	- • Navigera **Uppåt** till Fotomenyn (Photo) och tryck på **Uppspelning/OK (Play/ OK)**.

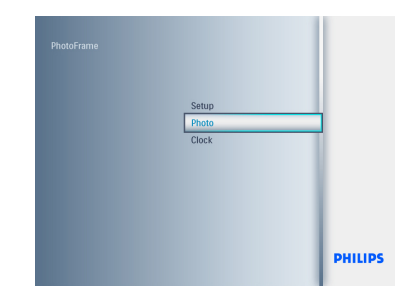

- <sup>2</sup> Navigera **Nedåt** för att välja vilket medium du vill bläddra igenom och tryck på **Uppspelning/OK (Play/OK).**
	- • Tryck på **Uppåt**. **Nedåt**, **Vänster** eller **Höger** för att hitta den bild du vill radera.

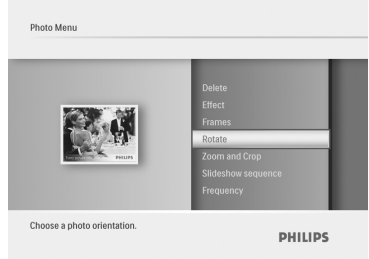

#### **5.2 Fotomenyn**

#### **5.2.1 Rotera, Zooma och Beskär**

PhotoFrame kan ändra fotonas orientering och förändra hur fotona ramas in.

## $\bigoplus$  Obs:

Funktionen för att beskära fungerar endast för originalfoton som lagrats på ett externt minneskort.

- 3 • Tryck på **Meny**-knappen och navigera **Uppåt** till **Rotera (Rotate).**
	- • Tryck på **Uppspelning/OK (Play/OK)** eller navigera åt **höger**.
	- • Navigera **Uppåt** eller **Nedåt** för att utföra önskad rotation.Tryck på **Uppspelning/OK(Play/OK)**.

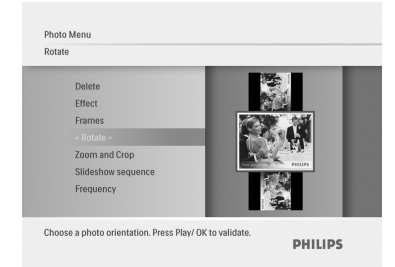

## **Zooma och Beskära**

## $\bigoplus$  Obs 1:

För att bibehålla bildkvaliteten rekommenderas att zoom och beskärning sker innan bilden lagras i PhotoFrame.

## $\bigoplus$  Obs 2:

Alla foton som bearbetas och kopieras av PhotoFrame kommer att anpassas i storlek för bästa visning med PhotoFrame och för att spara lagringsutrymme.

- 1 • Tryck på **Lägesväljaren (Mode)** för att gå in i Huvudmenyn (Main Menu).
	- • Navigera **Uppåt** till Fotomenyn (Photo) och tryck på **Uppspelning/OK (Play/ OK)**.

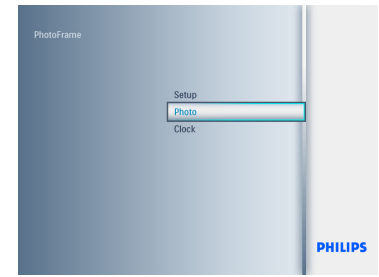

- <sup>2</sup> Navigera **Nedåt** för att välja vilket medium du vill bläddra igenom och tryck på **Uppspelning/OK (Play/OK).**
	- • Tryck på **Uppåt**. **Nedåt**, **Vänster** eller **Höger** för att hitta den bild du vill radera.

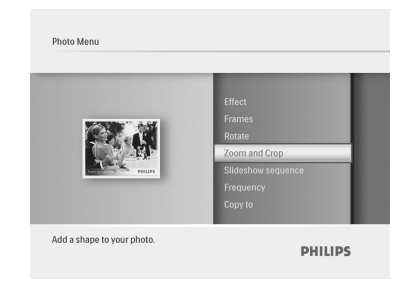

- 3 • Tryck på **Meny**-knappen och navigera **Uppåt** till **Zooma och Beskär (Zoom and Crop).**
	- • Tryck på **Uppspelning/OK (Play/OK)** eller navigera åt **höger**.
	- • Navigera **Uppåt** eller **Nedåt** för att zooma in eller ut till önskat läge.Tryck på **Uppspelning/OK(Play/OK)**.
	- • Tryck på **Uppåt, Nedåt,Vänster** eller **Höger** för att panorera bilden.Tryck på **Uppspelning/OK (Play/OK)** för att verkställa.
	- • Navigera **Höger** för att välja **Ja (Ja)** för att bekräfta beskärningen och återgå till miniatyrbildsläge

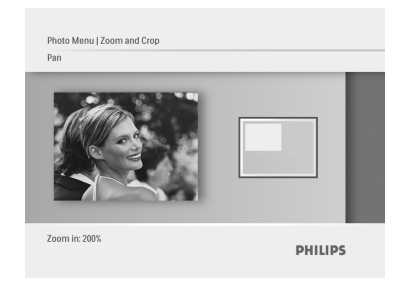

## **5.2.2 Fotoeffekter**

Det här avsnittet beskriver hur du lägger till en sepiabrun effekt på dina foton.

- 1 • Tryck på **Lägesväljaren (Mode)** för att gå in i Huvudmenyn (Main Menu).
	- • Navigera **Uppåt** till Fotomenyn (Photo) och tryck på **Uppspelning/OK (Play/ OK)**.

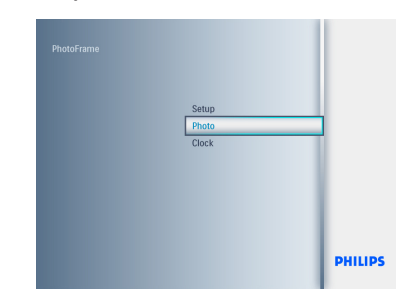

- **2** Navigera **Nedåt** för att välja vilket medium du vill bläddra igenom och tryck på **Uppspelning/OK (Play/OK).**
	- • Tryck på **Uppåt**. **Nedåt**, **Vänster** eller **Höger** för att hitta den bild du vill applicera en effekt på.

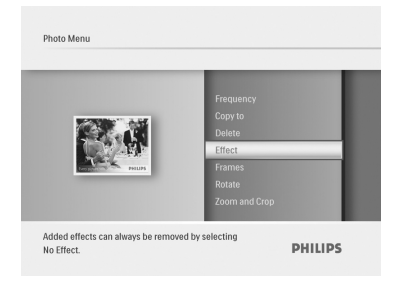

- 3 • Tryck på **Meny**-knappen och navigera **Uppåt** till **Fotoeffekter (Photo Effects).**
	- • Tryck på **Uppspelning/OK (Play/OK)** eller navigera åt **höger**.
	- • Navigera **Uppåt** eller **Nedåt** till önskad effek.Tryck på **Uppspelning/OK(Play/ OK)** för att bekräfta och återgå till miniatyrbildsvyn.

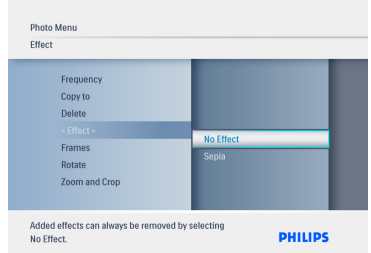

## $\bigoplus$  Obs:

Effekter kan tas bort genom att välja "ingen effekt" ("no effect").

## **5.2.3 Ramar**

- 1 • Tryck på **Lägesväljaren (Mode)** för att gå in i Huvudmenyn (Main Menu).
	- • Navigera **Uppåt** till Fotomenyn (Photo) och tryck på **Uppspelning/OK (Play/ OK)**.

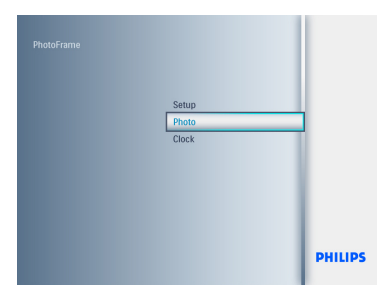

- <sup>2</sup> Navigera **Nedåt** för att välja vilket medium du vill bläddra igenom och tryck på **Uppspelning/OK (Play/OK).**
	- • Tryck på **Uppåt**. **Nedåt**, **Vänster** eller **Höger** för att hitta den bild du vill applicera en effekt på.

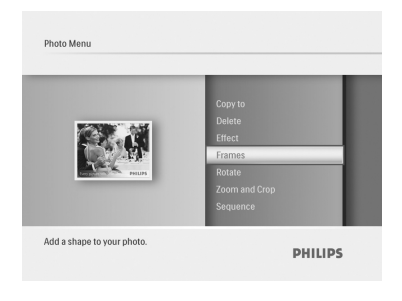

- **3** Tryck på Meny-knappen och navigera **Uppåt** till **Ramar (Frames).**
	- • Tryck på **Uppspelning/OK (Play/OK)** eller navigera åt **höger**.
	- • Navigera **Uppåt** eller **Nedåt** till önskad effek.Tryck på **Uppspelning/OK(Play/ OK)** för att bekräfta och återgå till miniatyrbildsvyn.

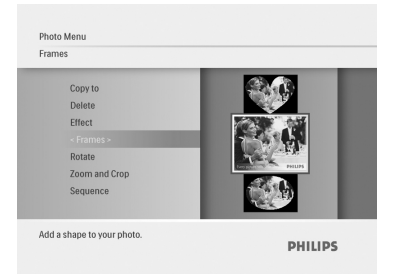

Tryck på **Lägesväljaren (Mode)** för att gå ur denna meny och spela upp bildspelet.

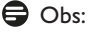

Ramar kan tas bort genom att välja **Ingen ram (No frame).**

## 6. Inställningar

Använd det här avsnittet för att ställa in PhotoFrame bildspelssekvenser, övergångseffekter, hur ofta bilderna ska växla, collageeffekter, bakgrundsfärg, ljusstyrkenivå, språkinställningar, aktivera raderingsfunktionen på ditt minneskort, automatisk på- och avstängning, kontrollera status för PhotoFrame, lutningsfunktioner,stänga av ljudsignalen och slå på och av hjälpfönstret som visas då du först startar din PhotoFrame

#### **6.1 Bildspelssekvens**

Bildspel kan spelas upp på två olika sätt: slumpmässigt eller i sekvens.

- 1 • Tryck på **Lägesväljaren (Mode)** för att gå in i Huvudmenyn (Main Menu).
	- • Navigera **Uppåt** till **Inställningar (Settings)** och tryck på **Uppspelning/ OK (Play/OK)**.

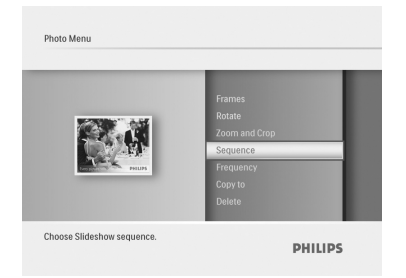

- 2 • Navigera **Nedåt** för att nå **Bildspel (Slideshow)** och navigera åt **höger**.
	- • Navigera **Uppåt** eller **Nedåt** för att välja antingen **Sekvens (Sequential**) eller **Slumpmässig (Random)**.
	- • Tryck på **Uppspelning/OK (Play/OK)** för att bekräfta.

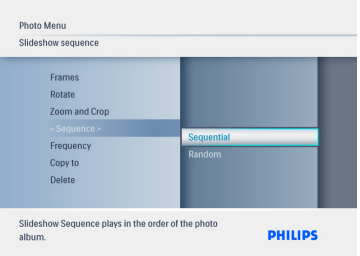

Tryck på **Lägesväljaren (Mode)** för att gå ur denna meny och spela upp bildspelet.

#### **6.2 Transition Effects**

The photos can appear on the screen using special transitions.

- 1 • Tryck på **Lägesväljaren (Mode)** för att gå in i Huvudmenyn (Main Menu).
	- • Navigera **Uppåt** till **Inställningar (Settings)** och tryck på **Uppspelning/ OK (Play/OK)**.

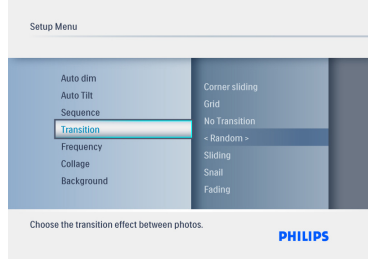

- 2 • Navigera **Nedåt** för att nå **Övergångar (Transition)** och navigera åt **höger**.
	- • Navigera **Uppåt** eller **Nedåt** för att välja från följande lista: **: Ingen övergång (No transition), Slumpmässig (Random), Glidning (Sliding),Snigel (Snail),Tona bort (Fading), Översätt (Translation), Glid från hörnet (Corner Slide)** eller **Rutnät (Grid).**
	- • Tryck på **Uppspelning/OK (Play/OK)** för att bekräfta.

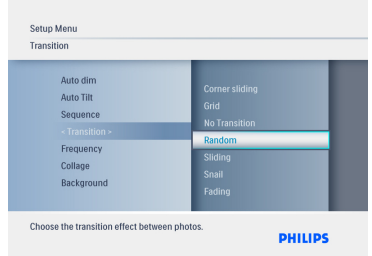

Tryck på **Uppspelning/OK (Play/OK**) för att gå ut ur menyn och spela upp bildspelet.

## $\bigoplus$  Obs 1:

Denna funktion appliceras på samtliga bildspel som lagrats på samtliga media.

## $\bigoplus$  Obs 2:

Med slumpmässig effekt används olika effekter utan sekvens under uppspelning av bildspelet.

## **6.3 Frekvens**

Använd denna funktion för att välja hur länge varje foto skall visas under ett bildspel.

- 1 • Tryck på **Lägesväljaren (Mode)** för att gå in i Huvudmenyn (Main Menu).
	- • Navigera **Uppåt** till **Inställningar (Settings)** och tryck på **Uppspelning/ OK (Play/OK)**.

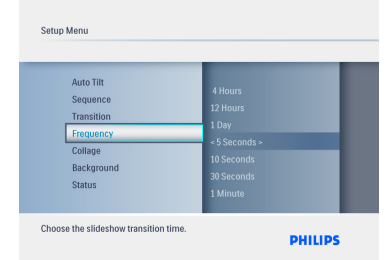

- 2 • Navigera **Nedåt** för att nå **Frekvens (Frequency)** och navigera åt **höger**.
	- • Navigera **Uppåt** eller **Nedåt** för att välja **1 dag, 5 sekunder, 10 sekunder, 30 sekunder, 1 minut, 5 minuter, 30 minuter, 1 timme, 4 timmar** eller **12 timmar.**
	- • Tryck på **Uppspelning/OK (Play/OK)** för att bekräfta.

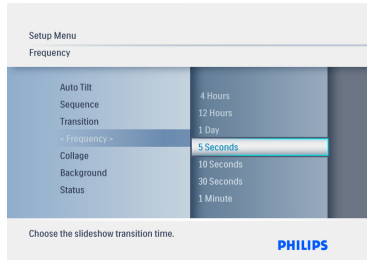

Tryck på **Lägesväljaren (Mode)** för att gå ur denna meny och spela upp bildspelet.

## $\bigoplus$  Obs:

Denna funktion appliceras på samtliga bildspel som lagrats på samtliga media.

#### **6.4 Collage**

För att visa flera foton arrangerade på skärmen samtidigt väljer du "collage".

- 1 • Tryck på **Lägesväljaren (Mode)** för att gå in i Huvudmenyn (Main Menu).
	- • Navigera **Uppåt** till **Inställningar (Settings)** och tryck på **Uppspelning/ OK (Play/OK)**.

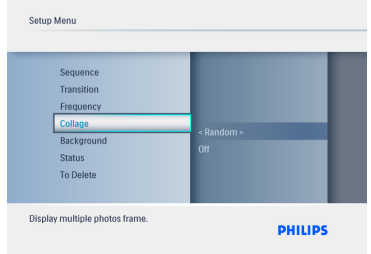

- 2 • Navigera **Nedåt** för att nå **Collage** och navigera åt **höger**.
	- • Navigera **Uppåt** eller **Nedåt** för att välja antingen **Av (Off)** eller **Slumpmässig (Random).**
	- • Tryck på **Uppspelning/OK (Play/OK)** för att bekräfta.

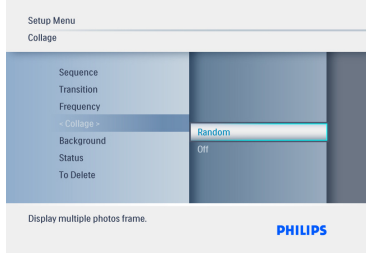

Tryck på **Lägesväljaren (Mode)** för att gå ur denna meny och spela upp bildspelet.

#### $\bigoplus$  Obs:

Om du väljer **slumpmässig** kommer din PhotoFrame slumpmässigt att använda olika collagelayouter.

#### **6.5 Bakgrundsfärg**

Använd den här funktionen för att välja bakgrundsfärg för den ram som syns då foton visas som är mindre än visningsytan i PhotoFrame (dessa foton visas med svart bakgrund).

- 1 • Tryck på **Lägesväljaren (Mode)** för att gå in i Huvudmenyn (Main Menu).
	- • Navigera **Uppåt** till **Inställningar (Settings)** och tryck på **Uppspelning/ OK (Play/OK)**.

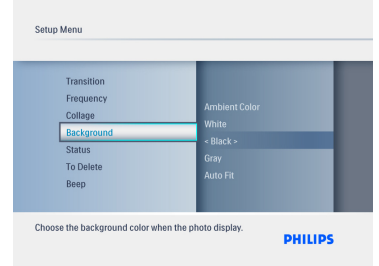

- 2 • Navigera **Nedåt** för att nå **Bakgrund (Background)** och navigera åt **höger**.
	- • Navigera **Uppåt** eller **Nedåt** för att välja antingen **Vit (White), Svart (Black), Grå (Gray),Autopassning (Autofit), Omgivande färg (Ambient color).**
	- • Tryck på **Uppspelning/OK (Play/OK)** för att bekräfta.

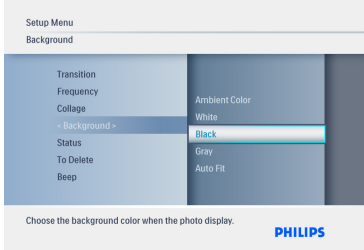

Tryck på **Lägesväljaren (Mode)** för att gå ur denna meny och spela upp bildspelet.

#### **6.6 Ljusstyrka**

Ändra inställningarna för ljusstyrkan på din PhotoFrame för att få bästa synbarhet beroende på ljusförhållandena.

- 1 • Tryck på **Lägesväljaren (Mode)** för att gå in i Huvudmenyn (Main Menu).
	- • Navigera **Uppåt** till **Inställningar (Settings)** och tryck på **Uppspelning/ OK (Play/OK)**.

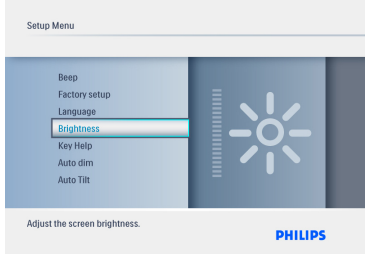

- 2 • Navigera **Nedåt** för att nå **Ljusstyrka (Brightness)** och navigera åt **höger**.
	- • Navigera **Uppåt** eller **Nedåt** för att ange skärmens ljusstyrka från **0 - 5**.
	- • Tryck på **Uppspelning/OK (Play/OK)** för att bekräfta.

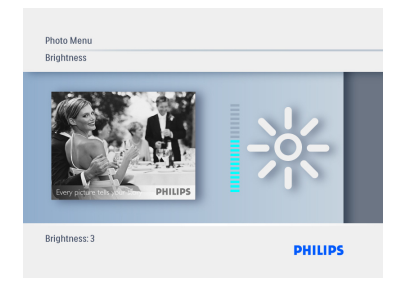

Tryck på **Lägesväljaren (Mode)** för att gå ur denna meny och spela upp bildspelet.

#### **6.7 Språk**

Använd den här funktionen för att välja menyspråk till din PhotoFrame.

- 1 • Tryck på **Lägesväljaren (Mode)** för att gå in i Huvudmenyn (Main Menu).
	- • Navigera **Uppåt** till **Inställningar (Settings)** och tryck på **Uppspelning/ OK (Play/OK)**.

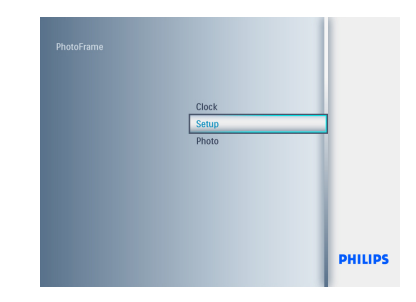

2 Navigera **Nedåt** för att komma till språkmenyn.

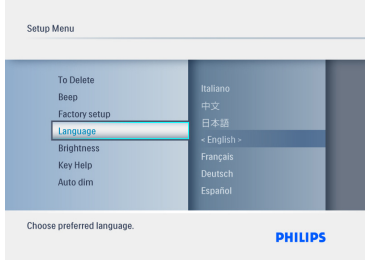

- 3 • Navigera åt **Höger** för att komma till menyn **Språk**.
	- • Navigera **Uppåt** eller **Nedåt** för att välja det språk du föredrar (välj mellan engelska, franska, spanska, italienska, tyska, ryska, holländska, danska, förenklad kinesiska och japanska).
	- • Tryck på **Uppspelning/OK (Play/OK)** för att bekräfta ditt val. Den nya inställningen aktiveras med en gång.

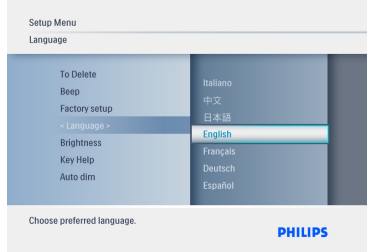

#### **6.8 Minneskort**

Använd den här funktionen för att aktivera raderingsfunktionen för det aktiva minneskortet.

#### **Raderingsrättigheter**

- 1 • Tryck på **Lägesväljaren (Mode)** för att gå in i Huvudmenyn (Main Menu).
	- • Navigera **Uppåt** till **Inställningar (Settings)** och tryck på **Uppspelning/ OK (Play/OK)**.

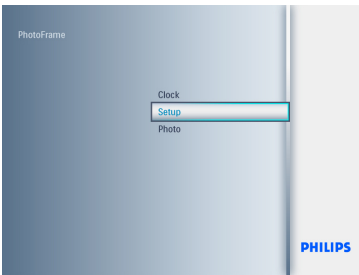

**2** Navigera **Nedåt** till Raderingsfunktion (Delete Function).

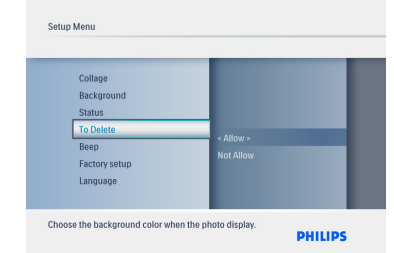

- 3 • Navigera åt **Höger** välj **Tillåt ej (Do not allow)** eller**Tillåt (Allow)**.
	- • Tryck på **Uppspelning/OK (Play/OK)** för att bekräfta.

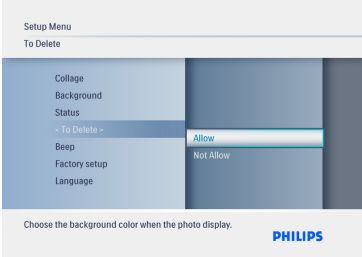

Tryck på **Lägesväljaren (Mode)** för att gå ur denna meny och spela upp bildspelet.

#### **6.9 Timerfunktion (Automatisk på/av)**

Beroende på din livsstil och schema kan det hända att du vill att PhotoFrame ska automatiskt sätta på och stänga av sig.

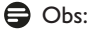

Tid och datum måste anges korrekt innan du kan ställa in den här funktionen (se avsnittet om tid och datum i installationsmenyn (setup menu)).

## **Ställa in PÅ- och AV- tid**

- 1 • Tryck på **Lägesväljaren (Mode)** för att gå in i Huvudmenyn (Main Menu).
	- • Navigera **Uppåt** till **Inställningar (Settings)** och tryck på **Uppspelning/ OK (Play/OK)**.

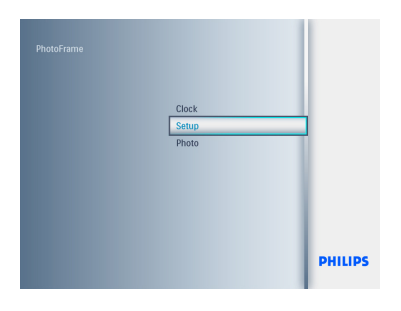

2 Navigera **Nedåt** till **Auto Dim**.

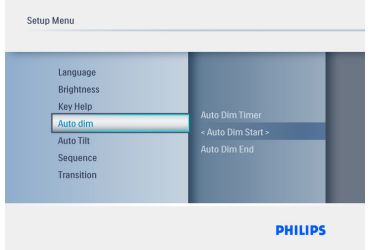

- 3 • Navigera åt **Höger** för att välja **Tidsperiod (Time period)**.
	- • Navigera **Uppåt** eller **Nedåt** för att välja antingen **Auto Dim - start** eller **Auto Dim - slut.**
	- • Navigera åt **Höger** eller tryck på **Uppspelning/OK (Play/OK)**.

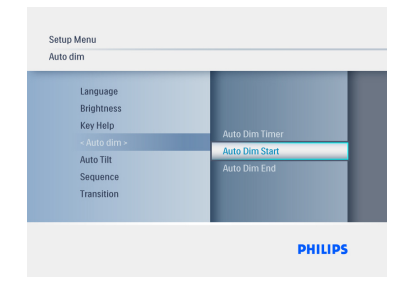

- 4 • Navigera **Uppåt** eller **Nedåt** för att justera timmarna.
	- • Navigera åt **Höger** för att flytta över till **minuter**.
	- • Navigera **Uppåt** eller **Nedåt** för att justera minuterna.
	- • Tryck på **Uppspelning/OK(Play/OK)** för att bekräfta inställningarna och återgå till föregående skärmbild.

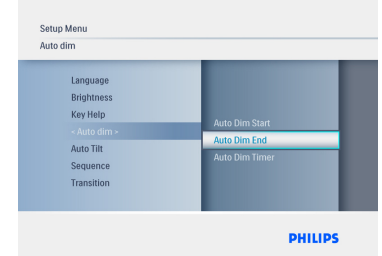

#### **Slå av och på automatisk start och slut**

- 1 • Tryck på **Lägesväljaren (Mode)** för att gå in i Huvudmenyn (Main Menu).
	- • Navigera **Uppåt** till **Inställningar (Settings)** och tryck på **Uppspelning/ OK (Play/OK)**.

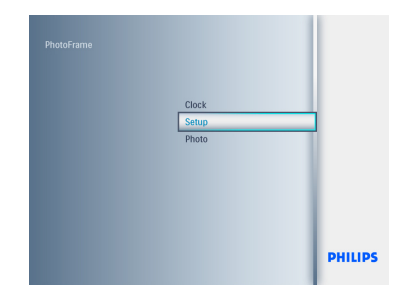

#### 2 Navigera **Nedåt** till **Auto Dim**.

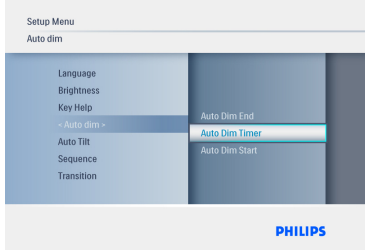

- 3 • Navigera åt **Höger** för att välja **Dim av/på (On/off Dim**).
	- • Navigera **Uppåt** eller **Nedåt** för att välja antingen **På (On**) eller **Av (Off)**.
	- • Tryck på **Uppspelning/OK (Play/OK)** för att verkställa.

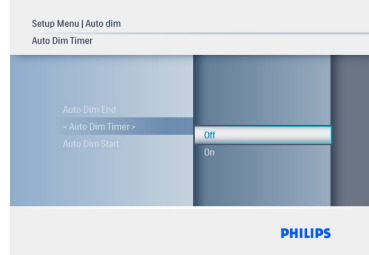

Tryck på **Lägesväljaren (Mode)** för att gå ur denna meny och spela upp bildspelet.

Tryck på **Uppspelning/OK (Play/OK)** för

att gå till lägena Bildspel (slideshow), Bläddra (browse) eller Klocka (clock).

## $\bigoplus$  Obs 1:

Din digitala PhotoFrame stänger automatiskt av sin skärm exakt vid tidpunkten angiven för **Auto Dim - start**. Om tiden redan har passerat går den in i läget **Auto Dim - slut** vid nästa angivna tid.

### $\bigoplus$  Obs 2:

Om du vill sätta PÅ PhotoFrame under en automatiskt avstängd period behöver du bara trycka på någon av knapparna så "vaknar" PhotoFrame till dess nästa automatiska avstängning sker.

#### **6.10 Kontrollera status för din PhotoFrame**

Du kan kontrollera status för din PhotoFrame, t.ex. hur många fler foton den kan lagra, vilka enheter som är anslutna för tillfället och vilken programvaruversion som körs.

- 1 • Tryck på **Lägesväljaren (Mode)** för att gå in i Huvudmenyn (Main Menu).
	- • Navigera **Uppåt** till **Inställningar (Settings)** och tryck på **Uppspelning/ OK (Play/OK)**.

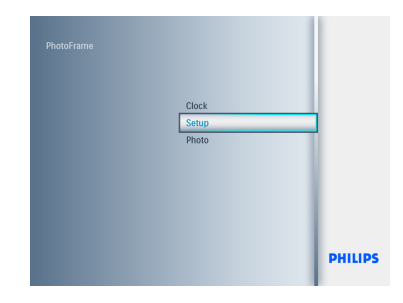

- 2 • Navigera **Nedåt** till **Status**.
	- • Status för din PhotoFrame visas i det högra fönstret.
	- • Om du har ett minneskort anslutet till PhotoFrame kommer du även att få status för kortet (korttyp och ledigt minne tillgängligt).

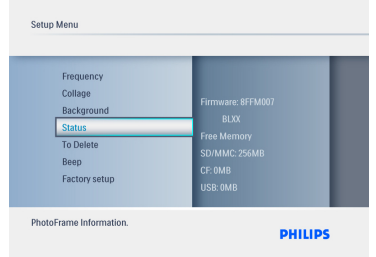

**Maskinvara:** (PhotoFrame programvaruversion) **Anslutna enheter:** (Listar samtliga minneskort anslutna till PhotoFrame)

**Ledigt utrymme på anslutna enheter:**

**(**Återstående ledigt utrymme i Mb)

## **6.11 Roteringsfunktion (Autovridning)**

Med den här funktionen kommer dina foton att automatiskt bli rätt placerade, oavsett om du har din PhotoFrame placerad vågrätt eller lodrätt.

- 1 • Tryck på **Lägesväljaren (Mode)** för att gå in i Huvudmenyn (Main Menu).
	- • Navigera **Uppåt** till **Inställningar (Settings)** och tryck på **Uppspelning/ OK (Play/OK)**.

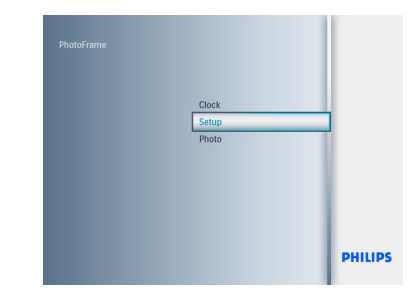

- 2 • Navigera **Nedåt** till **Auto-vridning**.
	- • Navigera åt **Höger** för att slå **På (On)** eller **Av (Off).**
	- • Tryck på **Uppspelning/OK (Play/OK)** för att bekräfta.

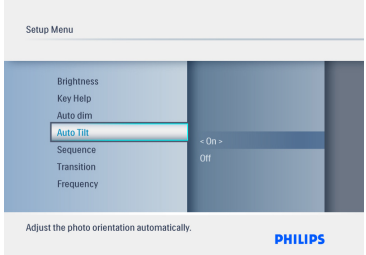

Tryck på **Lägesväljaren (Mode)** för att gå ur denna meny och spela upp bildspelet.

## SVENSKA SVENSKA

#### **6.12 Ljudsignal på/av**

Slår PÅ och AV knapptonerna.

- 1 • Tryck på **Lägesväljaren (Mode)** för att gå in i Huvudmenyn (Main Menu).
	- • Navigera **Uppåt** till **Inställningar (Settings)** och tryck på **Uppspelning/ OK (Play/OK)**.

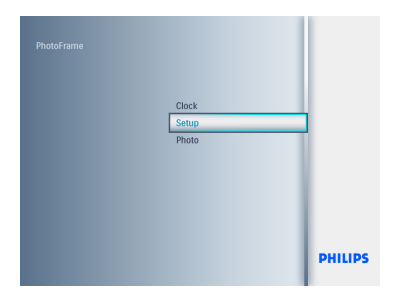

- 2 • Navigera **Nedåt** till **Ljudsignal (Beep)**.
	- • Navigera åt **Höger** för att slå funktionen  **På (On)** eller **Av (Off).**
	- • Navigera **Nedåt** och tryck på **Uppspelning/OK (Play/OK)** för att bekräfta valet.

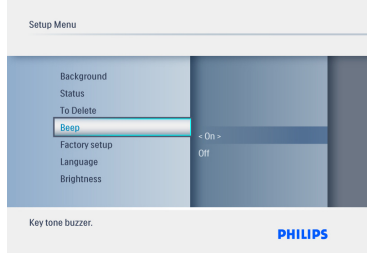

Tryck på **Lägesväljaren (Mode)** för att gå ur denna meny och spela upp bildspelet.

#### **6.13 Tangenthjälp**

Då PhotoFrame först startas visas en beskrivning av kontrollknapparna på skärmen i 10 sekunder eller till dess någon av knapparna trycks in. Om du vill stänga av den här funktionen följer du instruktionerna nedan.

- 1 • Tryck på **Lägesväljaren (Mode)** för att gå in i Huvudmenyn (Main Menu).
	- • Navigera **Uppåt** till **Inställningar (Settings)** och tryck på **Uppspelning/ OK (Play/OK)**.

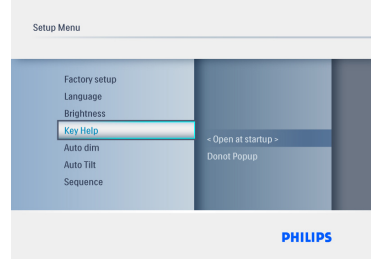

- 2 • Navigera **Nedåt** till **Tangenthjälp (Key Help)**.
	- • Navigera åt **Höger** för att slå funktionen  **På (On)** eller **Av (Off).**
	- • Navigera **Nedåt** och tryck på **Uppspelning/OK (Play/OK)** för att bekräfta valet.

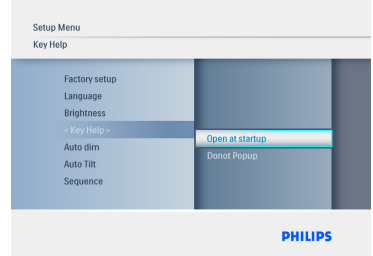

Tryck på **Lägesväljaren (Mode)** för att gå ur denna meny och spela upp bildspelet.

## 7. Tekniska data

## **Model 6FF3FPW**

## **Bildvisning**

- Effektiv visningsyta:  $113.28 \times 84.708$  mm
- • Upplösning: 320 x3(RGB) X234
- • Visningsvinkel: CR>&=10 130RL, 110UD
- Livslängd, till 50% ljusstyrka: 20,000 tim (minst)

## **⊖** Obs:

"LED-livslängd" definieras som modulens förlust av ljusstyrka till 50% av den ursprungliga ljusstyrkan, om den omgivande temperaturen är  $25^{\circ}$ C och II =  $20 \text{mA}$ .

- Ljusstyrka: 200 cd/m2 (normalt)
- Bildformat: 4:3
- Panelens upplösning: 320 X234
- Pixeltäthet: 0,118(B)X0,362(H) mm

### **Lagringsmedia**

• Minneskorttyper: SD/MMC/MMC+/xD/MS

#### **Dimensioner**

- Fasta dimensioner inklusive bordsstöd (B x H  $x$  D): 167,8  $x$ 135,3  $x$  100,73 mm
- Vikt: 0,308 kg
- Temperaturintervall (användning): 0 °C till 40  $^{\circ}C$
- Temperaturintervall (lagring): -20 °C till 70  $^{\circ}C$

#### **Strömförsörjning**

• Strömförbrukning: 3W

## **Model 7FF3FPx**

#### **Bildvisning**

- Effektiv visningsyta:  $154,08(B) \times 86,58(H)$  mm
- • Upplösning: 480x3(RGB) x 234 pixlar
- • Visningsvinkel: 120RL, 100UD (CR>/=10)
- Livslängd, till 50% ljusstyrka: 20,000 tim
- Ljusstyrka: 200
- Bildformat: 16:9
- Panelens upplösning: 480X234

• Pixeltäthet:  $0.107(B) \times 0.37(H)$ 

## **Lagringsmedia**

• Minneskorttyper: SD/MMC/MMC+/xD/MS

#### **Dimensioner**

- Fasta dimensioner inklusive bordsstöd (B x H  $x$  D): 206,4  $x$  139,3  $x$  103 mm
- Vikt: 0,366 kg
- Temperaturintervall (användning): 0 °C till 40  $^{\circ}C$
- Temperaturintervall (lagring): -20 °C till 70  $^{\circ}C$

#### **Strömförsörjning**

• Strömförbrukning: : 5W

## **Model 8FF3FPx**

#### **Bildvisning**

- Effektiv visningsyta: 162(B) x 121,5(H) mm
- Upplösning:  $800 \times 3(RGB) \times 600$  pixlar
- • Visningsvinkel:
- Livslängd, till 50% ljusstyrka: 20,000 tim
- Ljusstyrka: 250
- Bildformat: 4:3
- Panelens upplösning: 800x600
- Pixeltäthet: 0,0675(B) x 0,2025(H)

#### **Lagringsmedia**

• Minneskorttyper: SD/MMC/MMC+/xD/MS

#### **Dimensioner**

- Fasta dimensioner inklusive bordsstöd (B x H x D): 244,6 x 167,4 x 121,1 mm
- Vikt: 0,553kg
- Temperaturintervall (användning): 0 °C till 40  $^{\circ}C$
- Temperaturintervall (lagring): -20 °C till 70  $^{\circ}C$

## **Strömförsörjning**

- Strömförbrukning: 6.3W
- • Fotoformat som stöds: JPEG-foto (med DCFstruktur, upp till 16 megapixlar.
- Placeringar som stöds: Liggande, stående, automatisk bildorientering
- • Knappar och kontroller: 6 kontrollknappar. 1 uppspelningsknapp för lägena Bildspel, Bläddra och Klockläge. 1 knapp vardera för att manövrera uppåt, nedåt, höger eller vänster. 1 snabbknapp (hotkey) för att aktivera lägena bildspel, miniatyrbilder eller huvudmeny. 1 menyknapp för att gå till redigeringsmeny, installationsmeny eller avsluta.
- • Uppspelningsläge: bläddra i helskärmsläge, bildspel, bläddra bland miniatyrbilder.
- Albumhantering: skapa, radera, redigera, döp om
- Fotoredigering: kopiera, radera, rotera, zooma och beskär, flytta
- Fotoeffekter: ramar, sepiaton
- Bildspelsinställningar: collage, slumpmässig, sekvens, övergångseffekter
- • Skärmbakgrundsfärg:svart, vit, grå
- Klockfunktion : Ställa in tid och datum, klocka och alarm, automatisk avstängning (Auto Dim) för vardagar/veckoslut.
- • Inställningsfunktioner: Justering av ljusstyrka, språk, status, auto på/av, ljudsignal på/av, ställ in tid och datum, aktivera/ avaktivera visning av klocka, fabriksinställningar och fotokälla.
- Systemstatus: maskinvaruversion, strömkälla, ledigt minne
- • Status för anslutna media: anslutna media, ledigt minne
- • Skärmmenyspråk (OSD): engelska, franska, tyska, italienska, japanska, ryska, förenklad kinesiska, spanska, holländska, danska.
- • Plug & Play-kompatibilitet:Windows XP och Vista; Mac OS X
- • Godkänd enligt följande reglementen: BSMI, C-Tick, CCC, CE, FCC, GOST, PSB, UL,
- • Övriga funktioner: Kensington-låskompatibel

## 8. Vanliga frågor (FAQ)

#### **Har LCD-skärmen pekskärmsfunktionalitet?**

LCD-skärmen fungerar inte som pekskärm. Använd knapparna på baksidan för att kontrollera din Digital PhotoFrame.

#### **Kan jag växla mellan olika bildspel och foton genom att använda olika minneskort?**

Ja. Då ett minneskort är anslutet till Digital PhotoFrame kommer den att spela upp de foton som lagras på just det kortet.

#### **Kommer LCD-skärmen att skadas om jag visar samma foto under en lång tid?**

Nej. Digital PhotoFrame kan visa samma foto kontinuerligt i 72 timmar utan att skada LCDskärmen.

#### **Kan jag använda Digital PhotoFrame för att radera foton från minneskort**?

Ja, den stöder funktioner för att radera foton på externa enheter som t.ex. minneskort.

## **Kan jag skriva ut foton från Digital PhotoFrame**?

Nej, den har inget stöd för direkt fotoutskrift.

#### **Hur visar Digital PhotoFrame högupplösta digitala foton i formatet 4:3 när skärmen bara är 3:2**?

För att säkerställa bildernas höga integritet krymper Digital PhotoFrame foton till ursprungligt bildformat och skalar bort överflödiga bitar innan de presenteras.

#### **Kan jag använda Digital PhotoFrame under perioder då den automatiskt har stängts av**?

Ja.Tryck på någon av kontrollknapparna för att föra tillbaka system i läge PÅ.

### **Varför visar Digital PhotoFrame inte upp vissa av mina foton?**

Digitalkameror tar foton och lagrar dem i JPEG-format, i enlighet med kameraindustrins standard. Digital PhotoFrame har utformats för att visa foton som följer samma industristandarder.Vissa bilder,så som bilder på Internet, inlästa bilder eller foton i RAW-formatet från professionella kameror lagras ej enligt gällande standarder för kameraindustrin och kan därför inte visas korrekt på din Digital PhotoFrame.Använd ett datorprogram för att konvertera en sådan bild till en standardformaterad JPEG-bild för Digital PhotoFrame.

#### **Min Digital PhotoFrame är PÅ men systemet svarar inte längre!**

Kontrollera först att systemet är korrekt anslutet till elnätet.Använd därefter en smal nål för att trycka på återställningsknappen (Reset), som finns **vid sidan om strömbrytaren** på baksidan, för att återställa systemet.

#### **Varför går inte min Digital PhotoFrame in i automatisktavstänging trots att jag har ställt in det?**

Kontrollera först att du har angivit rätt tider och rätt automatisk av- och påslagning. Digital PhotoFrame stänger automatiskt av sin skärm exakt vid tidpunkten för auto-avstängning. Om tiden redan har passerat för dagen påbörjar den autoavstänging vid den specificerade tiden nästa dag.

#### **Jag försöker ladda upp bilder från min dator till ett minneskort som jag sedan sätter in i min Digital PhotoFrame. Fotona dyker dock inte upp i PhotoFrame. Vad kan jag göra?**

Ladda ner all de foton du vill ladda upp till Digital PhotoFrame i rotkatalogen på ditt minneskort. Slå av din Digital PhotoFrame.sätt i minneskortet och starta om PhotoFrame. Efter ett par sekunder läggs samtliga foton in i rotkatalogen på minneskortet och kommer att införas automatiskt. Rotkatalogen på minneskortet kommer INTE att tömas effer dessa manövrar. Observera att denna funktion inte berör foton i underkataloger.

#### **Stöder Philips PhotoFrame progressiva JPEG-bilder?**

PhotoFrame stöder progressivt JPEGformaterade bilder, men bildspelet kan bli mycket långsamt

## 9. Service och garanti

#### **OneYear LimitedWarranty (for US and Canada only)**

Philips warrants that this product shall be free from defects in material, workmanship and assembly, under normal use, in accordance with the specifications and warnings, for a period of one year from the date of purchase.This warranty extends only to the original purchaser of the product, and is not transferable.To exercise your rights under this warranty, you must provide proof of purchase in the form of an original sales receipt that shows the product name and the date of purchase. For customer support or to obtain warranty service, please visit our website www.philips.com/welcome or Contact Philips Customer Care Center at: 1-888-PHILIPS (1-888-744-5477) IN U.S.A., Puerto Rico, or U.S. virgin islands. 1-800-661- 6162 (French speaking), 1-888-PHILIPS (1- 888-744-5477) (English or Spanish speaking) in Canada.THERE ARE NO OTHER EXPRESS OR IMPLIEDWARRANTIES. Philips liability is limited to repair or, at its sole option, replacement of the product. Incidental, special and consequential damages are disclaimed where permitted by law. This warranty gives you specific legal rights.You may also have other rights that vary from state to state.

#### **Recycling Information for Customers**

Philips establishes technically and economically viable objectives to optimize the environmental performance of the organization's product, service and activities.

From the planning, design and production stages, Philips emphasizes the important of making products that can easily be recycled.At Philips, end-of-life management primarily entails participation in national take-back initiatives and recycling programs whenever possible, preferably in cooperation with competitors.

There is currently a system of recycling up and running in the European countries, such as The Netherlands, Belgium, Norway, Sweden and Denmark.

In U.S.A., Philips Consumer Electronics North America has contributed funds for the Electronic Industries Alliance (EIA) Electronics Recycling Project and state recycling initiatives for end-of-life electronics products from household sources. In addition, the Northeast Recycling Council (NERC) - a multi-state non-profit organization focused on promoting recycling market development - plans to implement a recycling program.

In Asia Pacific,Taiwan, the products can be taken back by Environment Protection Administration (EPA) to follow the IT product recycling management process, detail can be found in web site www.epa.gov.tw

For help and service, please read the section of Service andWarranty or the following team of Environmental specialist can help. Mr. Job Chiu - Environment manager Philips Electronics Industries (Taiwan) Ltd, Monitor Business Unit E-mail: job.chiu@philips.com Tel: +886 (0) 3 454 9839

Mr. Maarten ten Houten - Senior Environmental **Consultant** Philips Consumer Electronics E-mail: marten.ten.houten@philips.com Tel: +31 (0) 40 27 33402

Ms. Delmer F.Teglas Philips Electronics North America E-mail: butch.teglas@philips.com Tel: +1 865 521 4322

#### **Banned Substance Declaration**

This product comply with RoHs and Philips BSD (AR17-G04-5010-010) requirements

## SVENSKA SVENSKA

#### **CE Declaration of Conformity**

Philips Consumer Electronics declare under our responsibility that the product is in conformity with the following standards

- • EN60950:2000 (Safety requirement of Information Technology Equipment)
- • EN55022:1998 (Radio Disturbance requirement of Information Technology Equipment)
- • EN55024:1998 (Immunity requirement of Information Technology Equipment)
- • EN61000-3-2:2000 (Limits for Harmonic Current Emission)
- EN61000-3-3:1995 (Limitation of Voltage Fluctuation and Flicker) following provisions of directives applicable
- 73/23/EEC (Low Voltage Directive)
- 89/336/EEC (EMC Directive)
- • 93/68/EEC (Amendment of EMC and Low Voltage Directive) and is produced by a manufacturing organization on ISO9000 level.

#### **Federal Communications Commission (FCC) Notice (U.S. Only)**

#### **A** Note:

This equipment has been tested and found to comply with the limits for a Class B digital device, pursuant to Part 15 of the FCC Rules. These limits are designed to provide reasonable protection against harmful interference in a residential installation.This equipment generates, uses and can radiate radio frequency energy and, if not installed and used in accordance with the instructions, may cause harmful interference to radio communications. However, there is no guarantee that interference will not occur in a particular installation. If this equipment does cause harmful interference to radio or television reception, which can be determined by turning the equipment off and on, the user is encouraged to try to correct the interference by one or more of the following measures:

- Reorient or relocate the receiving antenna.
- • Increase the separation between the equipment and receiver.
- Connect the equipment into an outlet on a circuit different from that to which the receiver is connected.
- • Consult the dealer or an experienced radio/ DPF technician for help.

## **Q** Caution:

Changes or modifications not expressly approved by the party responsible for compliance could void the user's authority to operate the equipment.

Connections to this device must be made with shielded cables with metallic RFI/EMI connector hoods to maintain compliance with FCC Rules and Regulations.

To prevent damage which may result in fire or shock hazard, do not expose this appliance to rain or excessive moisture.

THIS CLASS B DIGITAL APPARATUS MEETS ALL REQUIREMENTS OF THE CANADIAN INTERFERENCE-CAUSING EQUIPMENT REGULATIONS.

#### **FCC Declaration of Conformity**

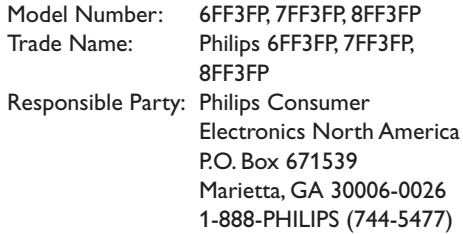

#### **Declaration of Conformity for Products Marked with FCC Logo, United States Only**

## 6FF3FP. 7FF3FP. 8FF3FP

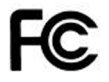

Tested To Comply With FCC Standards

## FOR HOME OR OFFICE USE

This device complies with Part 15 of the FCC Rules. Operation is subject to the following two conditions: (1) this device may not cause harmful interference, and (2) this device must accept any interference received, including interference that may cause undesired operation.

#### **Commission Federale de la Communication (FCC Declaration)**

## **⊖** Note:

Cet équipement a été testé et déclaré conforme auxlimites des appareils numériques de class B,aux termes de l'article 15 Des règles de la FCC. Ces limites sont concues de façon à fourir une protection raisonnable contre les interférences nuisibles dans le cadre d'une installation résidentielle. CET appareil produit, utilise et peut émettre des hyperfréquences qui,si l'appareil n'est pas installé et utilisé selon les consignes données, peuvent causer des interférences nuisibles aux communications radio. Cependant, rien ne peut garantir l'absence d'interférences dans le cadre d'une installation particulière. Si cet appareil est la cause d'interférences nuisibles pour la réception des signaux de radio ou de télévision, ce qui peut être décelé en fermant l'équipement, puis en le remettant en fonction, l'utilisateur pourrait essayer de corriger la situation en prenant les mesures suivantes:

- • Réorienter ou déplacer l'antenne de réception.
- • Augmenter la distance entre l'équipement et le récepteur.
- • Brancher l'équipement sur un autre circuit que celui utilisé par le récepteur.
- • Demander l'aide du marchand ou d'un technicien chevronné en radio/télévision.

## **Q** Caution:

Toutes modifications n'ayant pas reçu l'approbation des services compétents en matière de conformité est susceptible d'interdire à l'utilisateur l'usage du présent équipement.

Les raccordements à cet appareil doivent être réalisés avec des câbles blindés à protections métalliques pour les connecteurs RFI/EMI afin de maintenir la conformité avec les Règlements et la Législation du FCC.

CET APPAREIL NUMERIQUE DE LA CLASSE B RESPECTE TOUTES LES EXIGENCES DU REGLEMENT SUR LE MATERIEL BROUILLEUR DU CANADA.

## **EN 55022 Compliance (Czech Republic Only)**

This device belongs to category B devices as described in EN 55022, unless it is specifically stated that it is a Class A device on the specification label. The following applies to devices in Class A of EN 55022 (radius of protection up to 30 meters). The user of the device is obliged to take all steps necessary to remove sources of interference to telecommunication or other devices

Pokud naní na tynovám štítku počítače uvadeno, že spadá do do třídy A podla EN 66022. spadá automaticky do třídy B podle EN 55022. Pro zařízení zařazená do třídy A (chranné pásmo 30m) podle EN 55022 platí následující. Dojde-li k rušení telekomunikačních nebo<br>pásmo 30m) podle EN 55022 platí následující. Dojde-li k rušení telekomunikačních nebo

### **Polish Center forTesting and Certification Notice**

• The equipment should draw power from a socket with an attached protection circuit(a three-prong socket).All equipment that works together (computer, monitor, printer, and so on) should have the same power supply source.

- The phasing conductor of the room's electrical installation should have a reserve short-circuit protection device in the form of a fuse with a nominal value no larger than 16 amperes (A).
- • To completely switch off the equipment, the power supply cable must be removed from the power supply socket, which should be located near the equipment and easily accessible.
- • A protection mark "B" confirms that the equipment is in compliance with the protection usage requirements of standards PN-93/T-42107 and PN-89/E-06251.

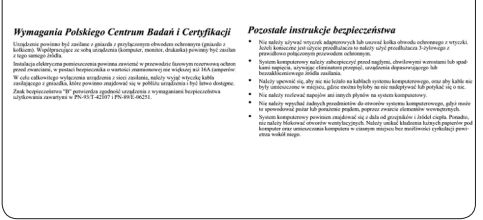

### **North Europe Information (Nordic Countries)**

#### **VARNING:**

FÖRSÄKRA DIG OM ATT HUVUDBRYTARE OCH UTTAG ÄR LÄTÅTKOMLIGA, NÄR DU STÄLLER DIN UTRUSTNING PÅPLATS. Placering/Ventilation

#### **ADVARSEL:**

SØRGVED PLACERINGEN FOR,AT NETLEDNINGENS STIK OG STIKKONTAKT ER NEMT TILGÆNGELIGE. Paikka/Ilmankierto

#### **VAROITUS:**

SIJOITA LAITE SITEN, ETTÄVERKKOJOHTO VOIDAANTARVITTAESSA HELPOSTI IRROTTAA PISTORASIASTA. Plassering/Ventilasjon

#### **ADVARSEL:**

NÅR DETTE UTSTYRET PLASSERES, MÅ DU PASSE PÅ AT KONTAKTENE FOR STØMTILFØRSEL ER LETTE Å NÅ.

## **BSMI Notice (Taiwan Only)**

符合乙類資訊產品之標準

#### **End-of-Life Disposal**

- • Your new product contains materials that can be recycled and reused. Specialized companies can recycle your product to increase the amount of reusable materials and to minimize the amount to be disposed of.
- Please find out about the local regulations on how to dispose of your old monitor from your local Philips dealer.
- • (For customers in Canada and U.S.A.) Dispose of in accordance to local-state and federal regulations.

For additional information on recycling contact www.eia.org (Consumer Education Initiative)

#### **Waste Electronics and Electrical Equipment (WEEE)**

This product is labelled with this symbol in accordance with European Directive 2002/96/ EG to indicate that it must not be disposed of with your other household waste. Please check your local city office or waste disposal service for the return and recycling of this product.

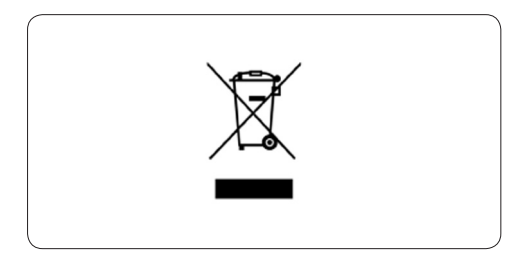

### **Waste Electronics and Electrical Equipment (WEEE)**

This product is labelled with this symbol in accordance with European Directive 2002/96/ EG to indicate that it must not be disposed of with your other household waste. Please check your local city office or waste disposal service for the return and recycling of this product.

#### **End of life directives - Recycling**

Your newDPF contains several materials that can be recycled for new uses.

Votre nouveau téléviseur contient plusieurs matériaux qui peuvent être recyclés pour de nouvelles utilisations.

Comme tous les produits ACL, cette appareille contenant une petit quantité de mercure, SVP se débarrasser en accord avac les lois fédéral et gouvernemental.

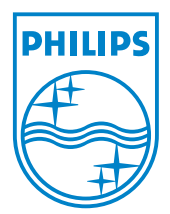

©2008 Koninklijke Philips N.V. All rights reserved.